# Indian Speedometer and Body Control Module Service Tool Users Guide

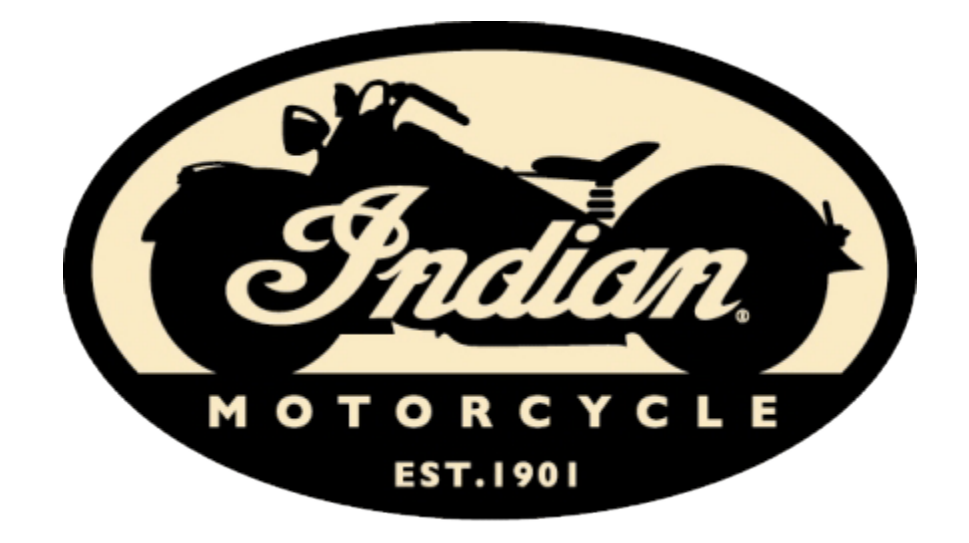

## **Installing speedometer software to your computer**

- 1. Go to the Indian Motorcycle Website: WWW. Indianmotorcycle.com
- 2. Log in to Service Central.
- 3. Go to Special Tools located on the far left side

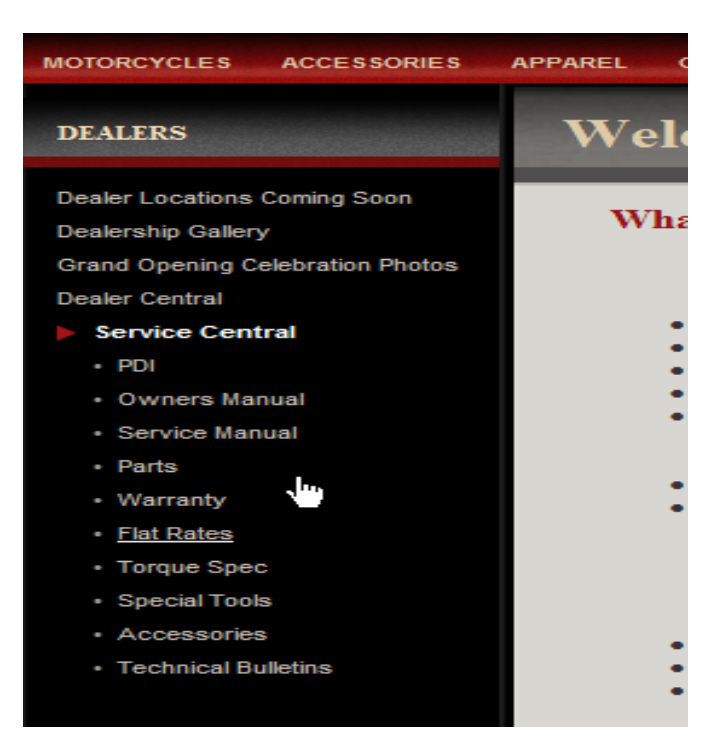

4. Click on the link under Software Downloads called "Indian Service Tool Software (V1.5)"

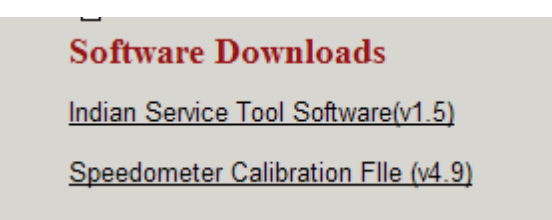

5. The following screen should show up

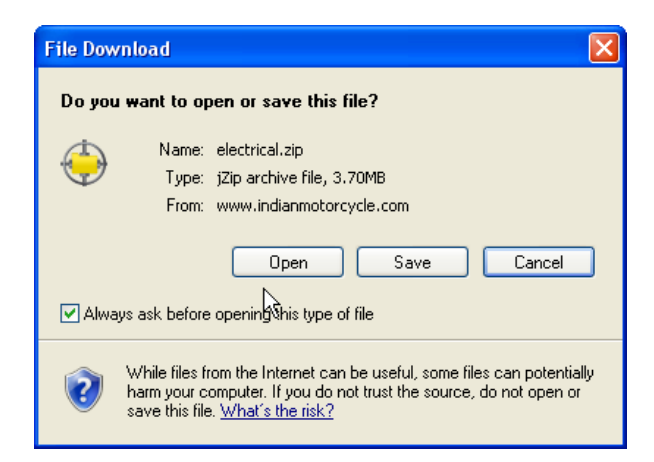

- 6. Click on "save". Put these files in a location that you want to use.
- 7. Un zip the files and install on your computer

# **Connecting Motorcycle to your Computer**

- 8. You will need special tool Speedo diagnostic CAN ADAPTOR PN# 90000000
- 9. Connect special tool to USB port on your computer
- 10. Open tool on your computer

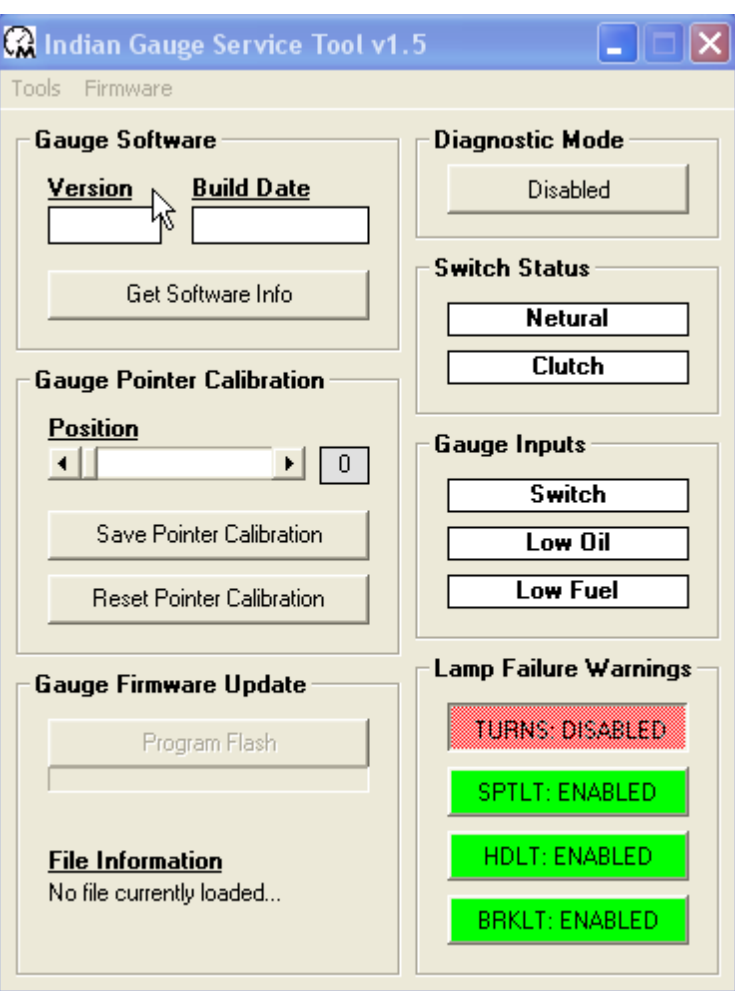

# **Connecting to the Motorcycle**

- 1. Follow above steps for installing and/ or connecting special tool to your computer
- 2. Ensure battery is fully charged.
- 3. Remove side panels for access to fuses and OBDII connector
- 4. Connect service tool to the OBDII connector on right side of motorcycle
- 5. Turn ignition switch to the ON position
- 6. Manually ensure motorcycle is in neutral

# **Identifying software version and build date**

1. Click on "Get Software info" and read screen

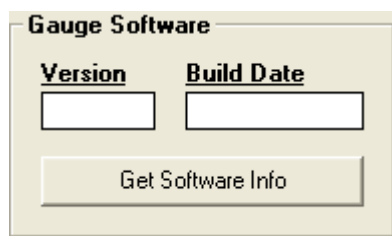

*Note: Ensure the speedometer has completed the self test cycle prior to identifying software information*

# **Loading the Calibration File**

- 1. Go to the Indian Motorcycle Website: WWW. Indianmotorcycle.com
- 2. Log in to Service Central.
- 3. Go to Special Tools located on the far left side

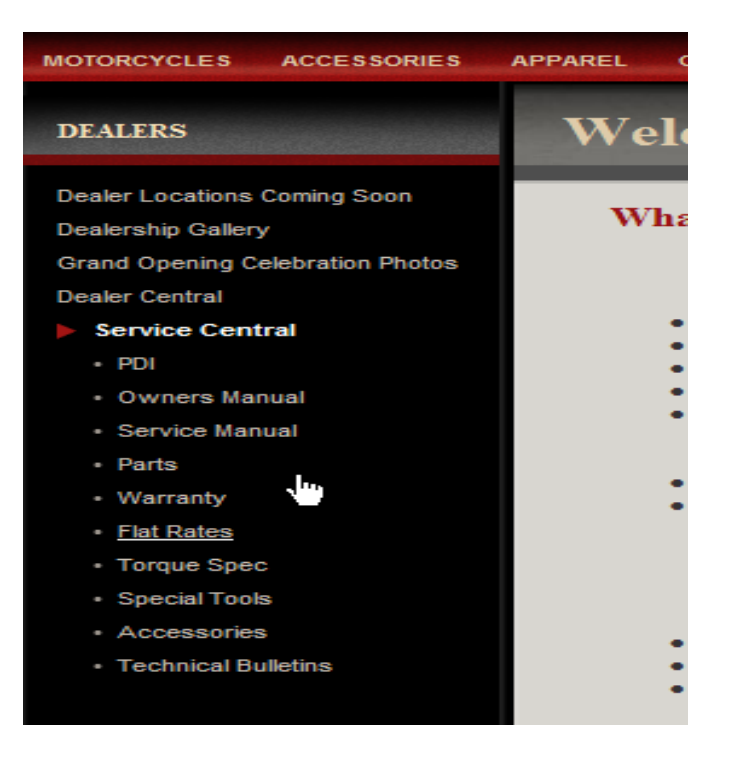

4. Go to the Software Download section and click on the link called "Speedometer Calibration File (v X.X)"

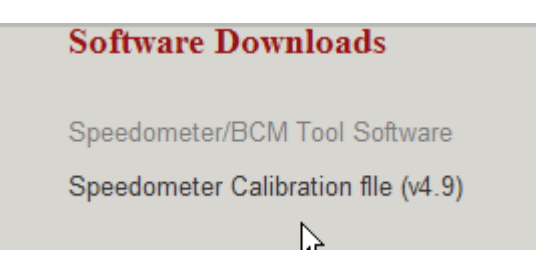

5. Copy file to your computer (in a place you can find easily)

# **Re-Flashing Speedometer**

# *Warning: Neutral Light is no longer a valid indicator of the gear selection when the ECM Fuse is removed. You must manually check that the bike is in neutral before starting this test!*

Remove 7.5 amp ECM fuse located in upper center of right side fuse block

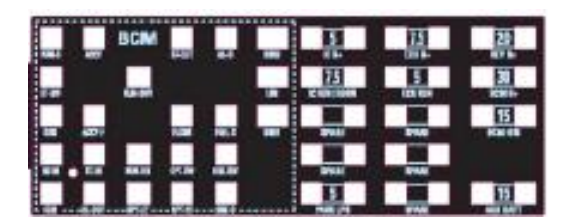

- 1. You will first need to "load" the latest file see above
- 2. Open the Indian Service Gauge Software tool
- 3. Connect your computer to the Motorcycle
- 4. Click on "Firmware" tab at the top of the tool screen

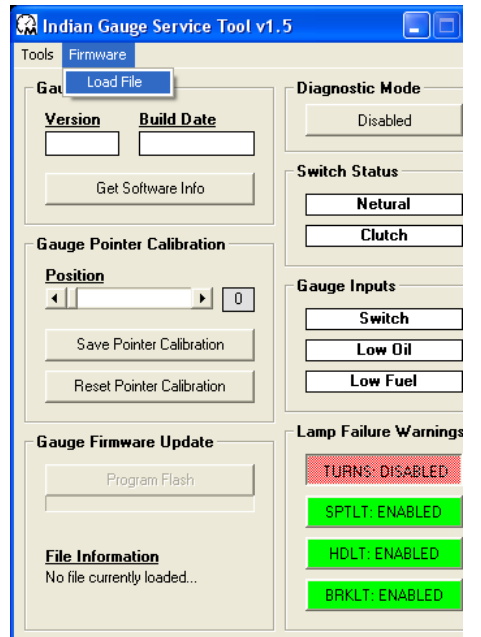

5. Click on "Load File" and upload the latest calibration file that you previously loaded.

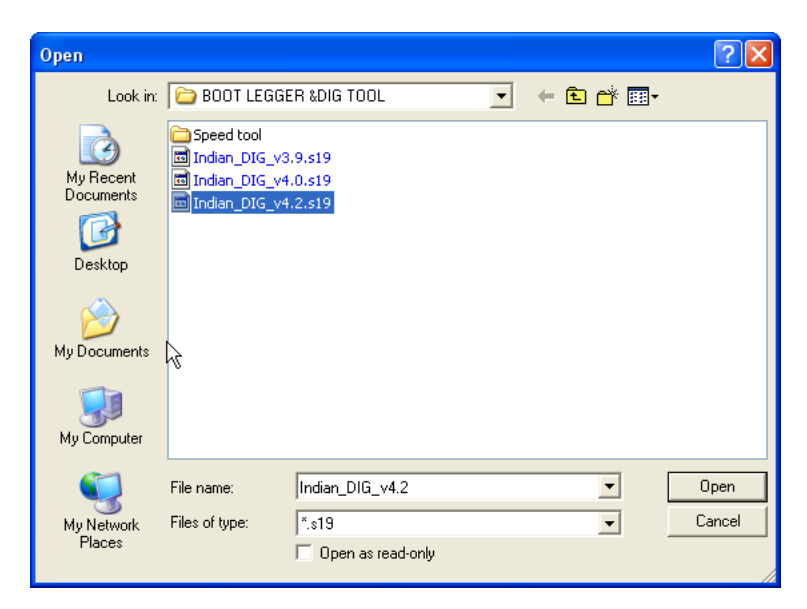

- 6. Click on "Open" file once you have selected the correct file
- 7. The file information will show up on the bottom left screen

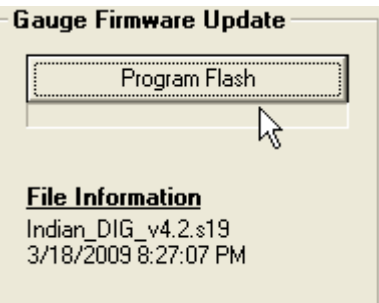

- 8. Click on "Program Flash" and it will guide you through the install
- 9. Once the reflash is complete, the following screen will pop up on your computer

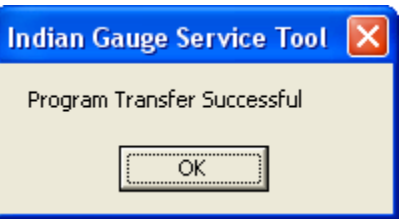

10. See "Identifying Calibration" to ensure the motorcycle has the latest calibration.

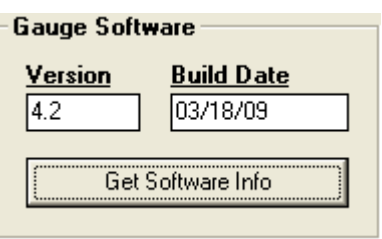

*Note: You may have to exit the program for the Speedometer Gauge Service tool and restart it for latest calibration to be viewed by tool.*

## **Gauge Pointer Calibration**

# *Warning: Neutral Light is no longer a valid indicator of the gear selection when the ECM Fuse is removed. You must manually check that the bike is in neutral before starting this test!*

Remove 7.5 amp ECM fuse located in upper center of right side fuse block

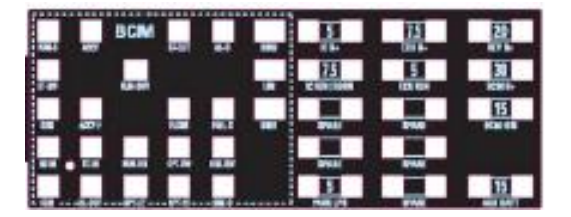

The gauge pointer calibration tool can be used to re-set your speedometer needle at the zero MPH or resting position. The tool can only be used to raise the needle to the zero position and *not to lower it.*

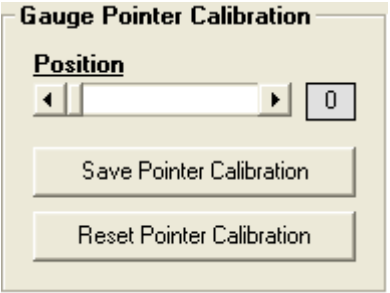

#### **Adjusting**

To adjust the needle position, move the tab on the bar to the desired position while looking at the speedometer needle on the motorcycle. The corresponding adjustment value will be shown on the right side of the screen.

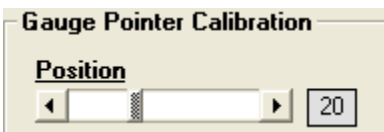

Saving

To save the adjusted position, click on the Save Pointer Calibration button

Save Pointer Calibration

Reset to Factory Settings

To reset the speedometer needle to the factory settings, click on the Reset Pointer Calibration button

Reset Pointer Calibration

*Note: The throttle position on the tab bar will remain at the new settings even after new settings have taken affect*.

## **Switch Status**

The Neutral and Clutch switch can be checked using the Speedometer Gauge Tool. Both switches are direct inputs and can be activated or deactivated and seen on the tool.

*NOTE: The 7.5amp ECM fuse must be installed for this to work*

#### Neutral Switch

1. Place motorcycle in Neutral. The status switch will illuminate green.

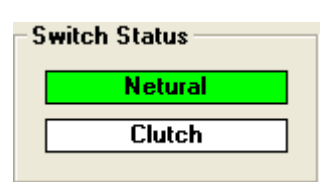

2. Put the motorcycle in gear. The status switch will no longer illuminate

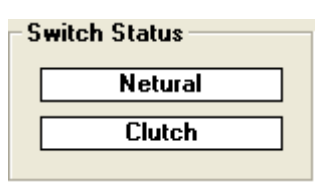

#### Clutch Switch

3. Activate clutch by pulling on clutch lever. The status switch will illuminate green.

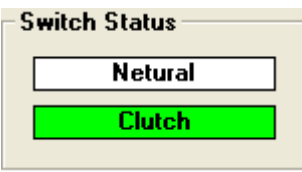

4. Let go of clutch lever. The status switch will no longer illuminate

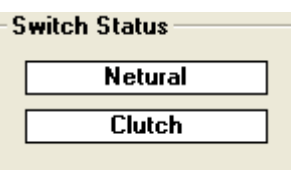

# **Gauge Inputs**

The Speedometer Tool will allow the user to see the gauge inputs: the "mode" switch, "low oil" signal and "low fuel" signals that are being sent to the speedometer.

Switch

5. To activate the mode switch pull in the switch on the back of the left hand control. When the mode switch is activated, the input will illuminate green

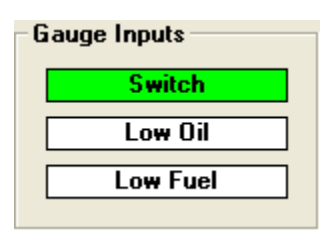

6. When the switch is not activated, it will no longer illuminate

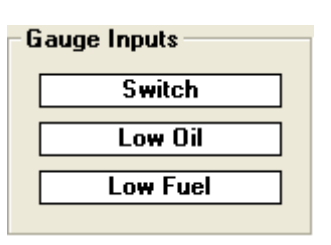

Low Oil

7. The Low Oil switch activated when a signal is sent to the speedometer. This will usually activate when the motorcycle is not running. This will illuminate green when activated

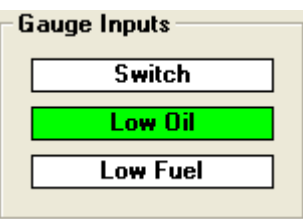

8. When the switch is not activated, the light will no longer illuminate

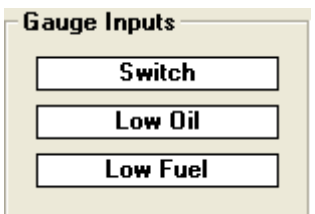

Low Fuel

9. The low fuel input will illuminate when the signal from is sent to the speedometer.

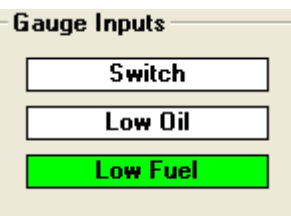

# **Lamp Failure Warnings**

The Speedometer Tool allows the user to enable or disable the lamp failure warnings seen in the speedometer by the user.

TURNS: This is a warning that will display "√TURNS" when any of the turn signal bulbs have failed.

> Note: Body Control Module Version 3 or higher must be present for this function to work properly. See *Body Control Module Information* to determine software level

SPTLT: This is a warning that will display "√SPTLT" when either of the spot lamp bulbs has failed.

*Note: This should be disabled for any model that does not have spot lamps. If this is not disabled, then a spotlamp fault will activate when if headlight fails.*

HDLT: This is a warning that will display "√HDLT" when the headlight bulb (high or low beam) has failed.

BRKLT: This is a warning that will display "√BRKLT" when the tail light bulb (brake light or tail light) has failed.

*Note: Speedo software version 4.9 must be installed for all lamp failures to display with specific descriptions (as stated above) on speedometer screen.*

ENABLE or DISABLE Lamp Failure Warnings

To enable or disable any of the above lamp failure warnings click on the specific warning key. Below is shown an example of the TURN SIGNAL and SPOT LAMPS disabled and the HEADLIGHT and BRAKE LIGHT enabled.

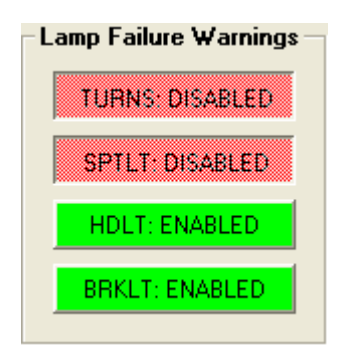

# **Diagnostic Mode**

The body control module diagnostics can be accessed using the Speedometer Diagnostic Tool. The EMC fuse must be removed before using the diagnostic mode

10. Enable Diagnostic Mode by pressing the enable button

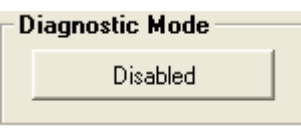

*Note: You may have to exit the program for the Speedometer Gauge Service tool and restart the tool.*

11. A screen will appear to remind you to remove the ECM fuse.

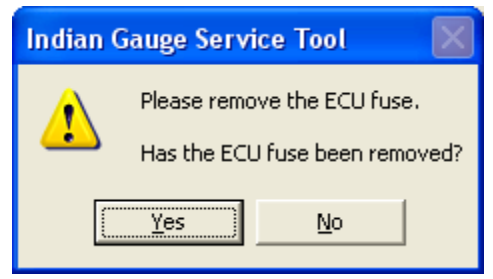

*Warning: Neutral Light is no longer a valid indicator of the gear selection when the ECM Fuse is removed. You must manually check that the bike is in neutral before starting this test!*

12. Remove 7.5 amp ECM fuse located in upper center of right side fuse block

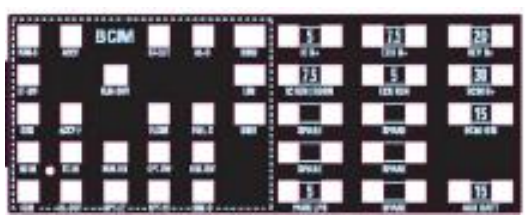

13. The Speedometer Diagnostic Tool will expand to the right side.

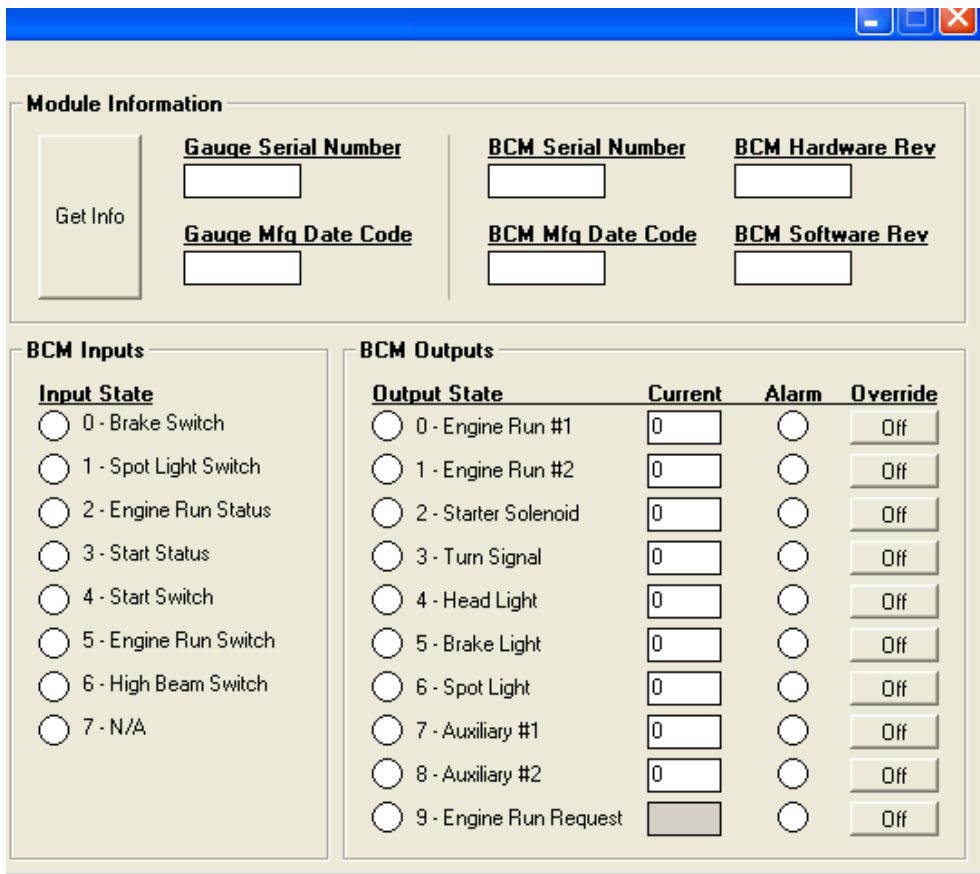

# **Body Control Module Information**

To obtain module information by clicking "Get Info" in the upper left corner of the expanded speedometer diagnostic tool.

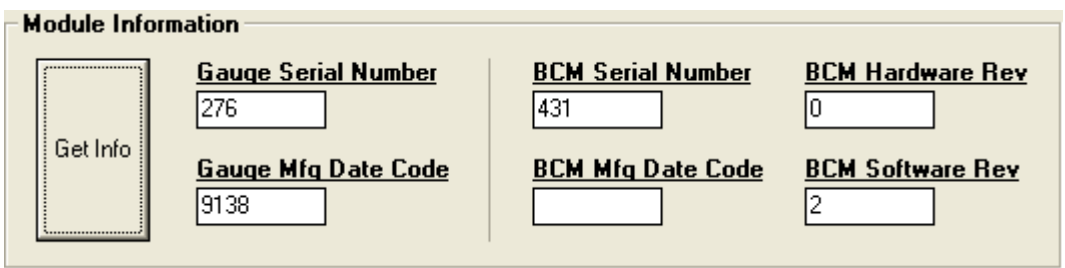

# **Body Control Module Inputs**

The Body Control Module diagnostics allow the user to view the status of the inputs to the body control module by activating and de-activating each input.

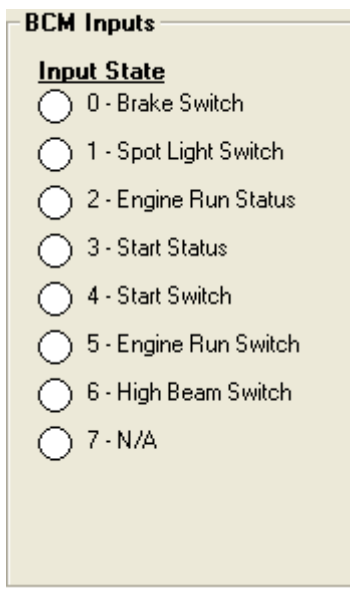

#### **Brake Switch**

The input state will illuminate green when either brake is engaged.

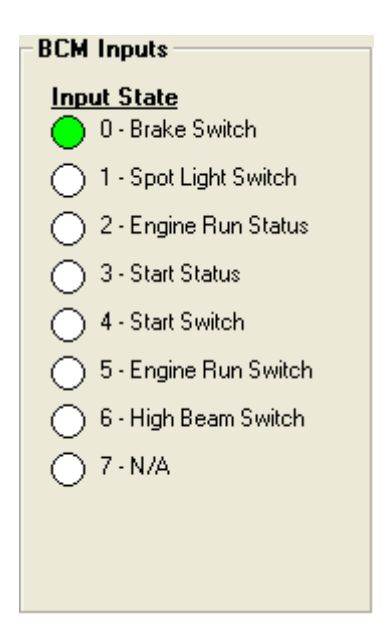

#### **Spot Lamp Switch**

The input state will illuminate green when the spot lamp switch is engaged or in the ON position

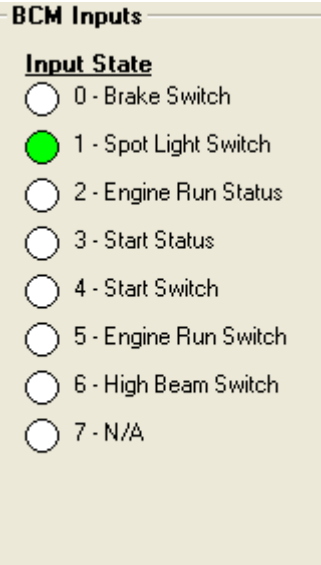

Note: This feature is disabled for models that do not come with spot lamps.

#### **Engine Run Status**

This feature will be available on future models. This Input can be checked using the diagnostic tool built into the speedometer.

#### **Start Status**

This feature will be available on future models. This Input can be checked using the diagnostic tool built into the speedometer.

#### **Start Switch**

The input state will illuminate green when the starter button is engaged

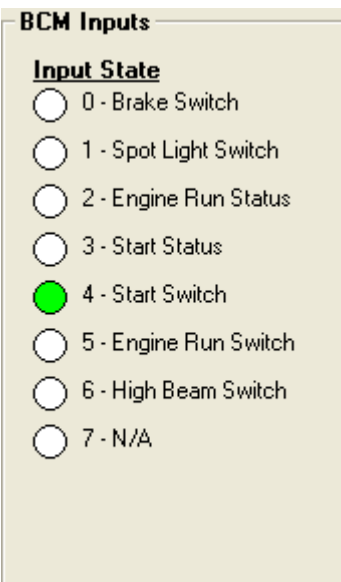

#### **Engine Run Switch**

This input state will illuminate when the Engine Run Switch is in the RUN position

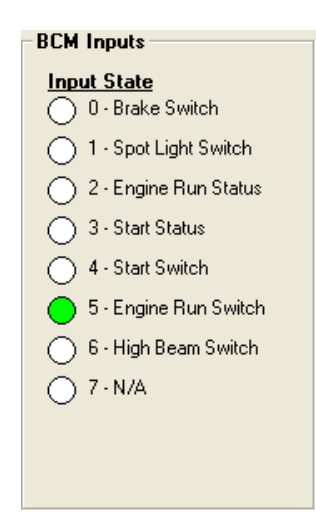

#### **High Beam Switch**

The input state will illuminate green when the High/ Low Beam switch is in the High position

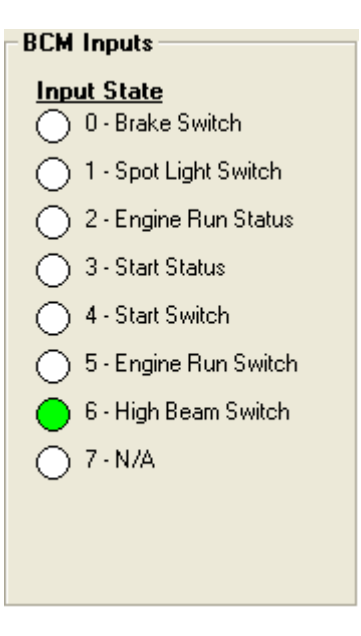

Note: If the unit is started when in body diagnostic mode, the headlight will not turn on automatically unless over ridden by the user

# **Body Control Module Outputs**

The body control module diagnostics tool will override the outputs to the body control module and have the ability to turn on and off outputs from the body control module. The body control module diagnostics will also show the current for each output where applicable.

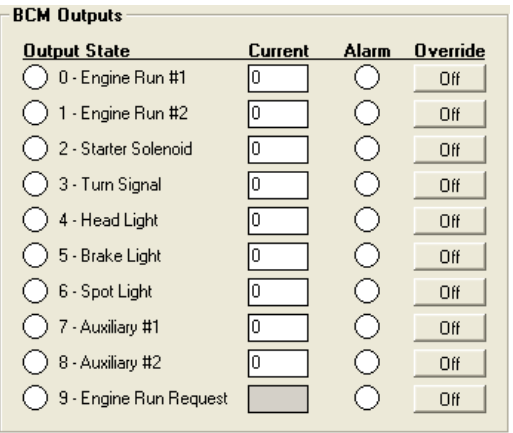

#### ALARM

If the override is activated and the output state does not activate, then a red dot will illuminate (along with the green dot) to show that there is a problem with the override.

For example, on a model that does not have spot lamps (2010 Dark Horse). If the spot lamp override is turn on you will see the following

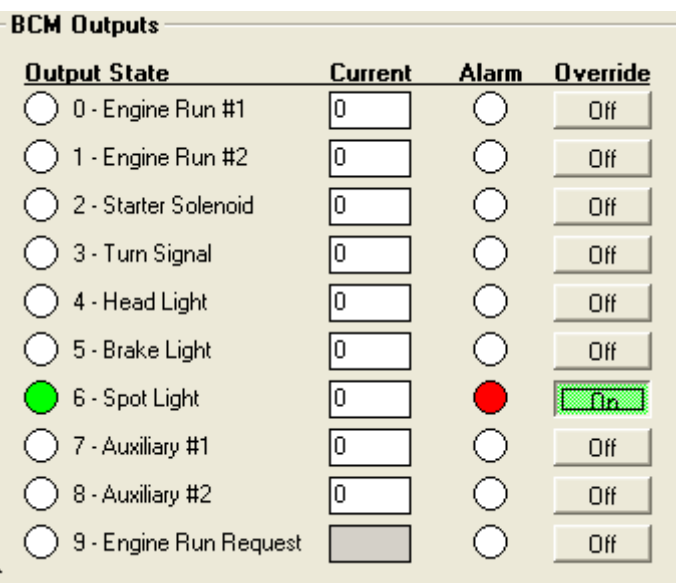

The Alarm is also used to show a fault if the current expected of that output is out of range. This can be from a short circuit or it can be from pulling too much current that is not short circuited.

For example, if a 100 watt headlamp bulb is used in place of the OE bulb, the output would fault the alarm due to the headlight output would be out of range

# Engine Run #1

# *WARNING: YOU MUST DISCONNECT THE FUEL LINE BEFORE PERFORMING THIS TEST!*

Engine Run #1 is the output that supplies 12V power to the fuel pump, injectors and ignition coil.

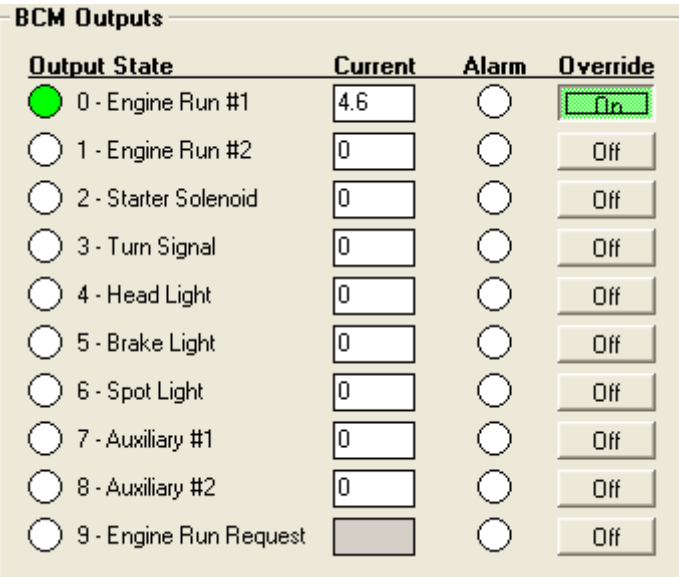

Current value range: Running 3.5-4.2 amps

Not running 4-6 amps

Note: Do not leave the override in the ON position for more than 10 seconds.

Note: You will hear the fuel pump when this is activated

# Engine Run #2

Engine Run #2 is the output that supplies 12V power to the oxygen sensor heaters

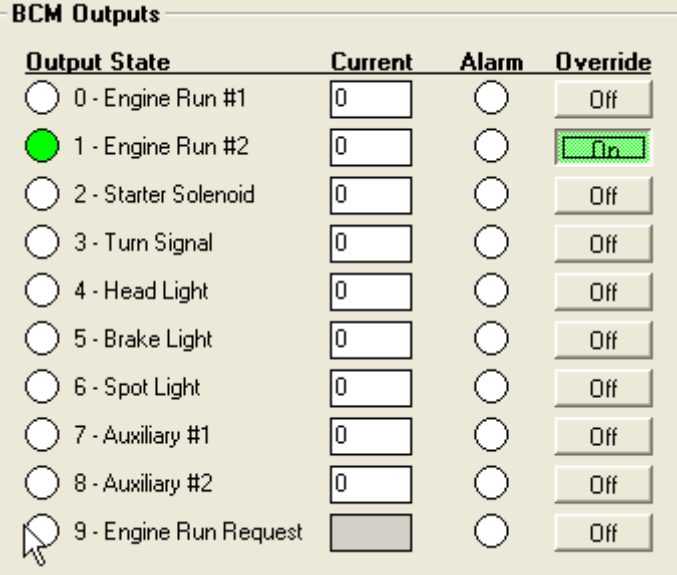

Current value range: 0-4.5amps

*Note: The current value is only seen when the bike is running.*

## Starter Solenoid

The starter solenoid will activate the starter when it is overridden. The pop up screen will state to have the bike in neutral or the clutch activated.

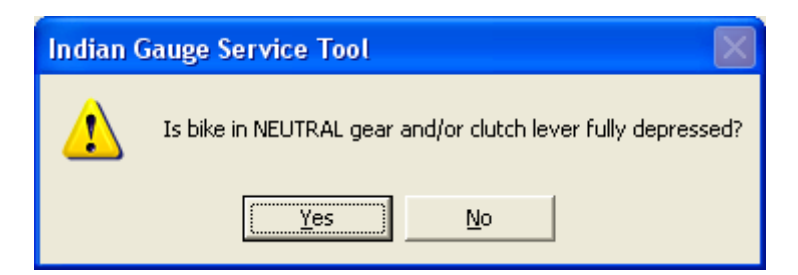

*Warning: Neutral Light is no longer a valid indicator of the gear selection when the ECM Fuse is removed. You must manually check that the bike is in neutral before starting this test!*

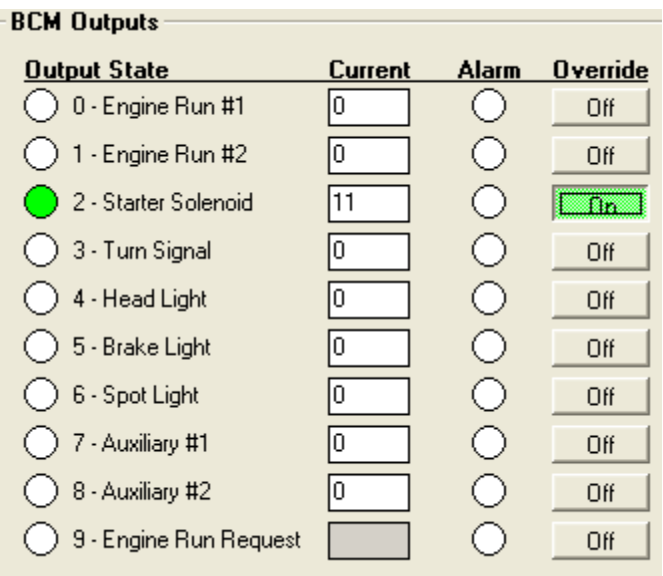

The starter solenoid will be activated and the starter will engage

The current range: 10-12 amps

## **Turn Signal**

Turn Signal is a flasher output that supplies both the turn signal and hazard switch. To activate this function engage either one of the turn signals or the hazard switch. The BCM turn signal output will override the flash function of the turn signals or hazard switch.

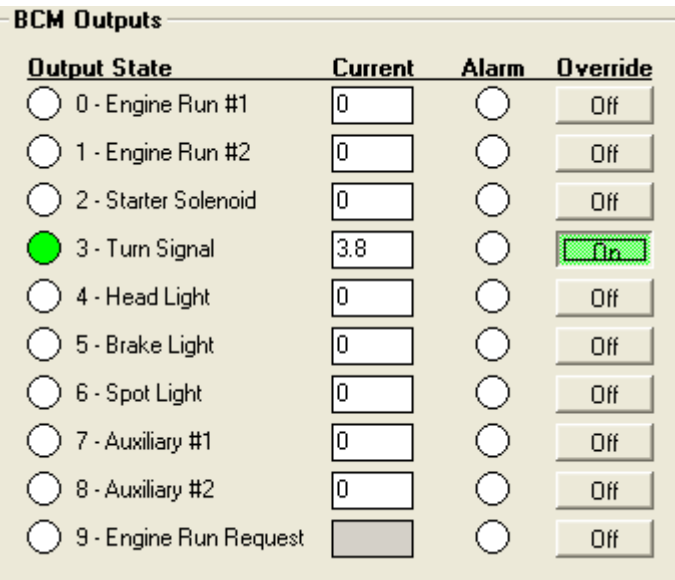

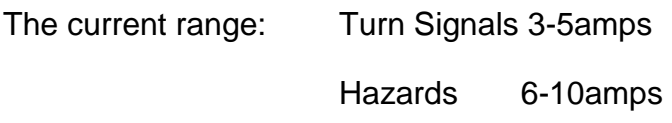

## **Head Light**

The Headlight override will turn the head light. The low will be default. The high beam can be switched on using the body control module inputs (see above)

#### Low Beam

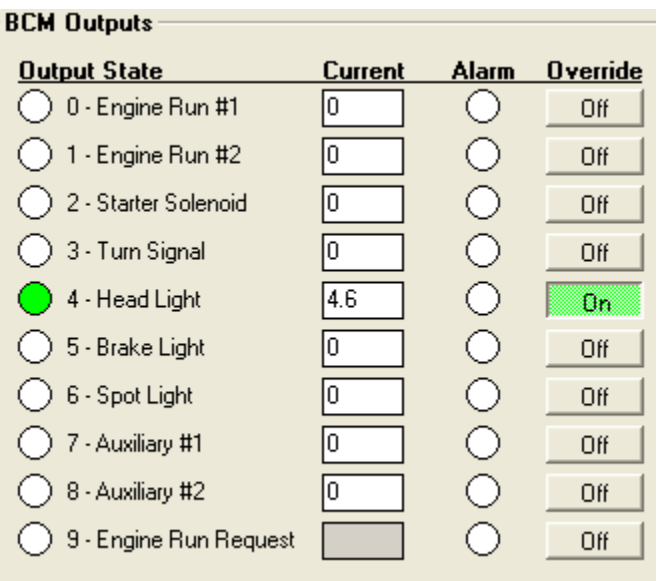

# Current Range: 3.8-4.8 amps

# High Beam

| <b>BCM Outputs</b>     |         |       |                 |
|------------------------|---------|-------|-----------------|
| <b>Output State</b>    | Current | Alarm | <b>Override</b> |
| 0 - Engine Run #1      | 0       |       | Off             |
| 1 - Engine Run #2      | 10      |       | Off             |
| 2 - Starter Solenoid   | 10      |       | Off             |
| 3 - Turn Signal        | 10      |       | Off             |
| 4 - Head Light         | 5       |       | <b>Signa</b>    |
| )5 - Brake Light       | ١O      |       | Off             |
| 6 - Spot Light         | ١O      |       | Off             |
| 7 - Auxiliary #1       | 10      |       | Off             |
| 8 - Auxiliary #2       | n       |       | Off             |
| 9 - Engine Run Request |         |       | Off             |

Current Range: 4.9-5.5 amps

# **Brake Light**

This function will illuminate the brake light when activated

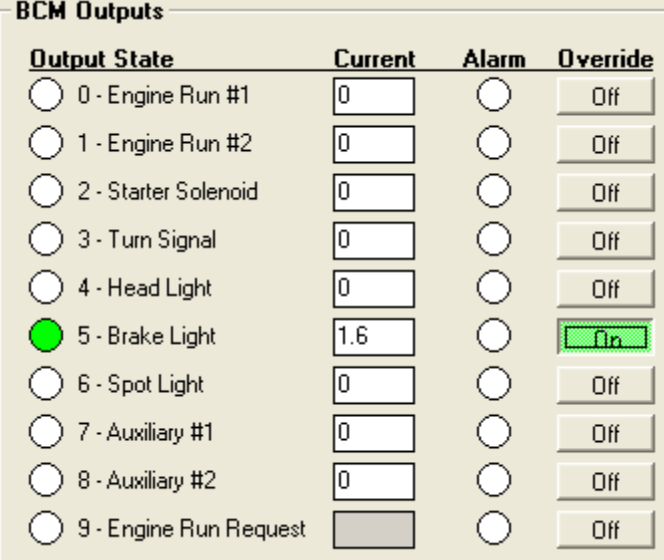

Current Range: 1.5-1.9 amps

## **Auxiliary #1**

The auxiliary #1 is the rear power port located on the left side panel. The current range is 0-10amps when activated

## **Auxiliary #2**

The auxiliary #2 is the front power port located on the right rear side of the head light cover. The current range is 0-3 amps when activated

## **Engine Run Request**

Engine Run Request is a ground output that follows the Engine Run Switch input from above

# **OBD TOOL**

The Speedometer diagnostic Tool can be used to view and clear codes. To access the OBD tool, go to Tools on the upper left corner. In the drop down menu, pick the OBD tool.

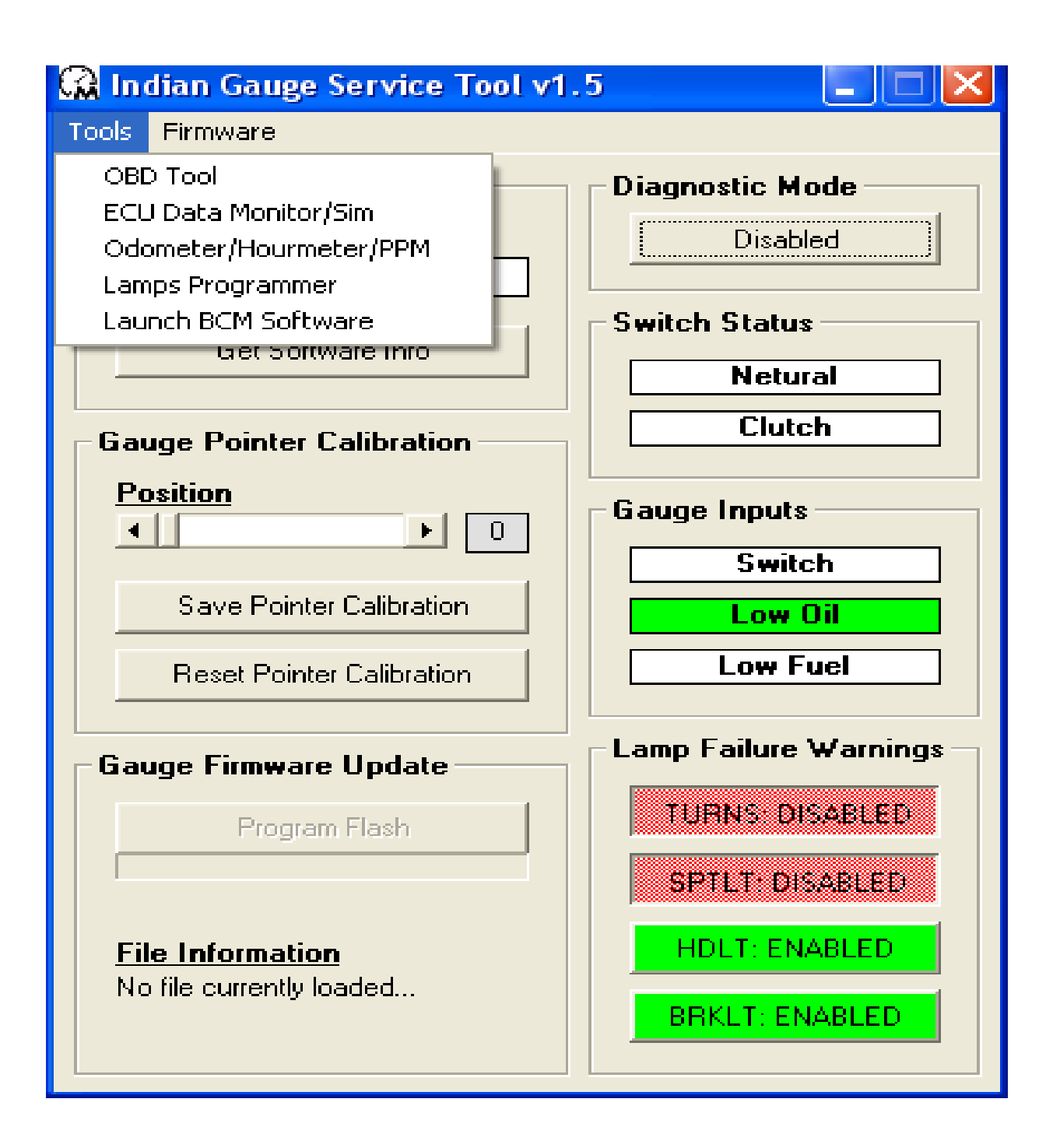

The following screen will pop up

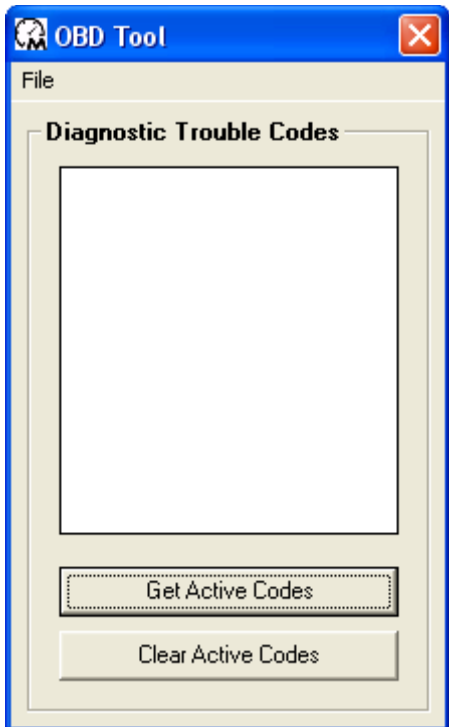

# **Active Codes**

To see all active codes press *Get Active Codes* button on the bottom of the OBD Tool screen.

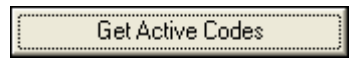

The following is a list of all OBD II codes :

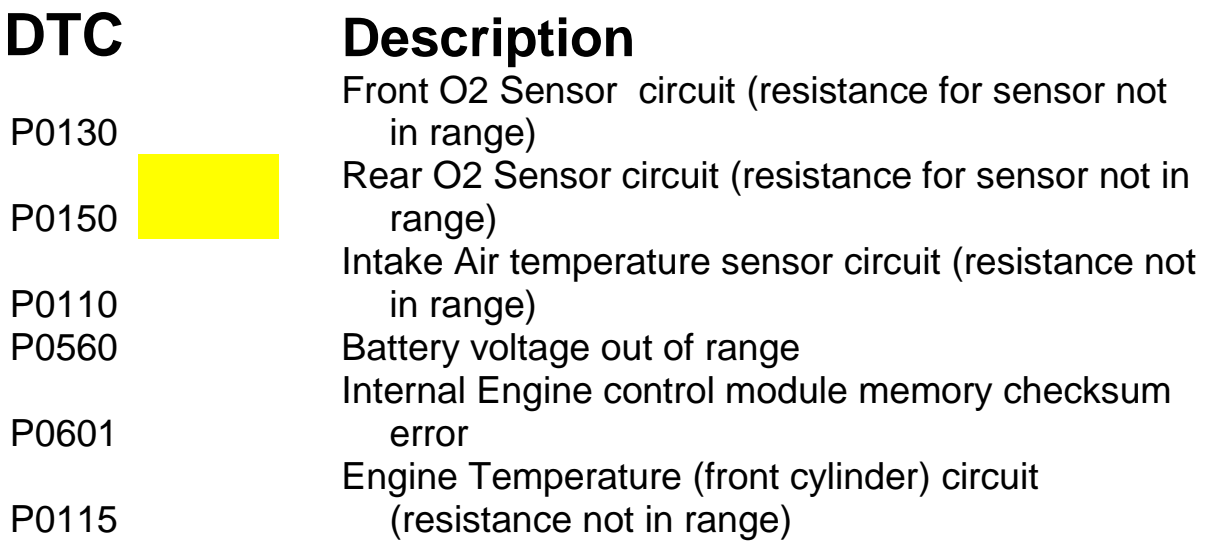

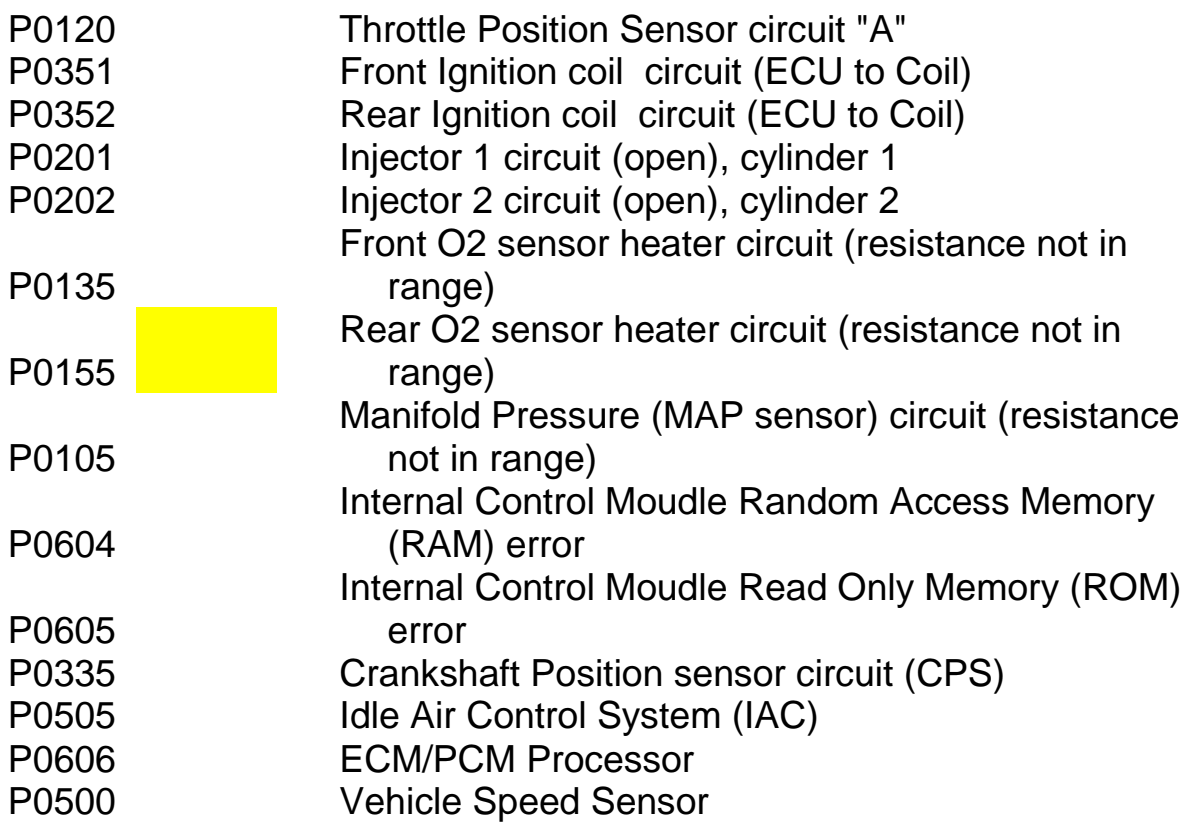

# **Clear Codes**

To clear all active codes press the *Clear Active Codes* button on the OBD Tool Screen

Clear Active Codes

# **ECU Data Monitor/ Simulation Tool**

The ECU Data Monitor/ Simulation tool can be used to monitor data while the vehicle is running or simulate data. To access the tool, go to Tools on the upper left corner. In the drop down menu, pick the ECU Data Monitor/ Simulator tool.

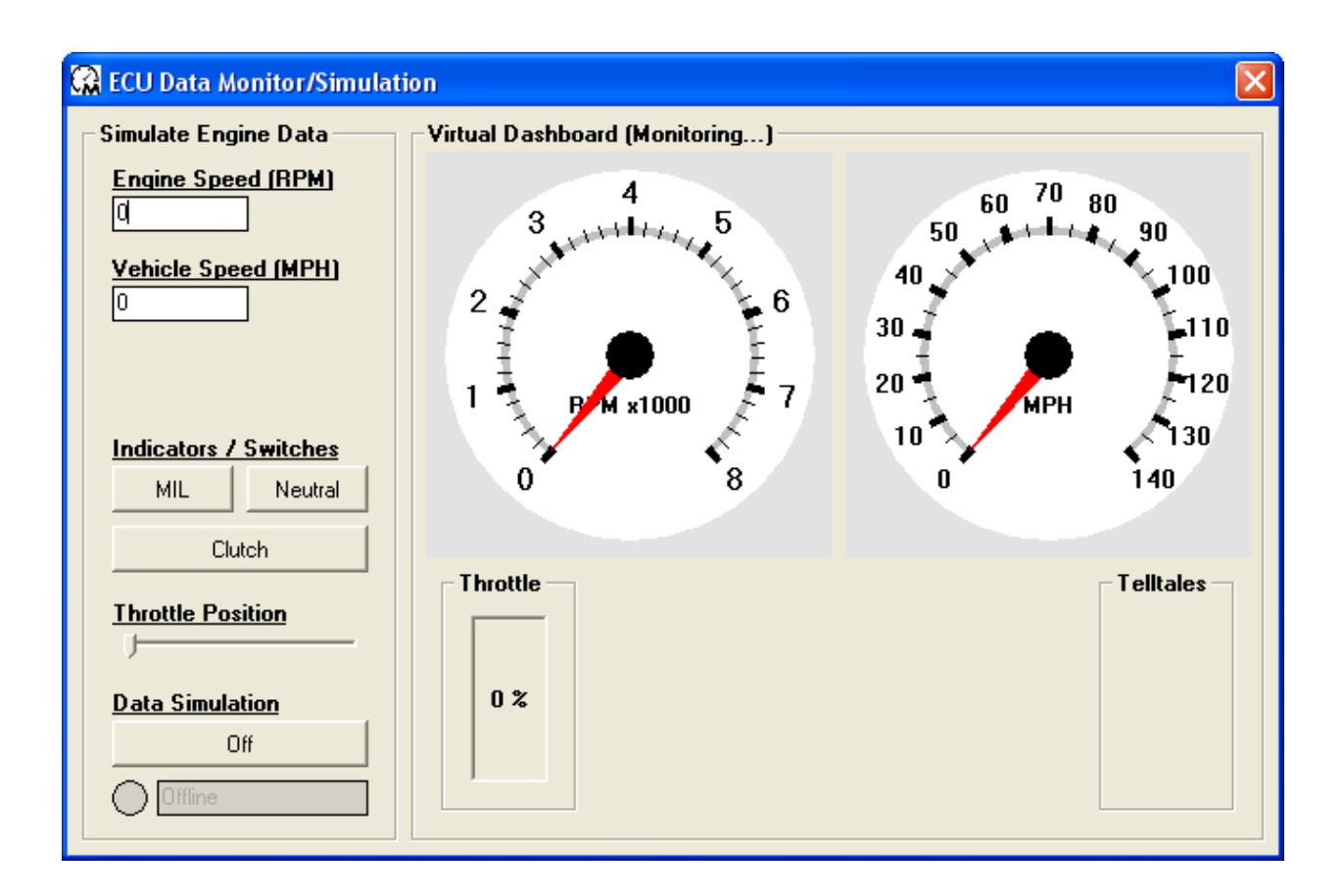

## **Simulation**

# *Warning: Neutral Light is no longer a valid indicator of the gear selection when the ECM Fuse is removed. You must manually check that the bike is in neutral before starting this test!*

Remove 7.5 amp ECM fuse located in upper center of right side fuse block

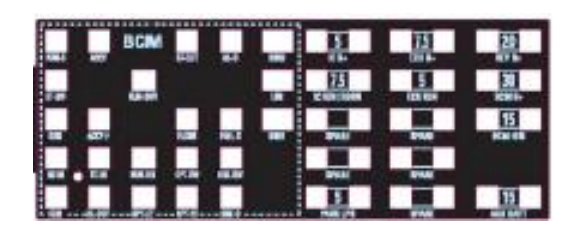

A simulation can be ran using the *Data Simulation* button on the bottom left corner of the ECU Data Monitor/ Simulation Screen. The default setting is OFF.

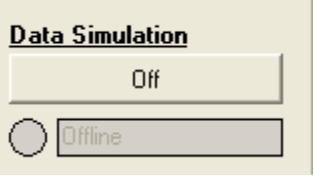

A pop up screen warning will appear to remove the ECU Fuse

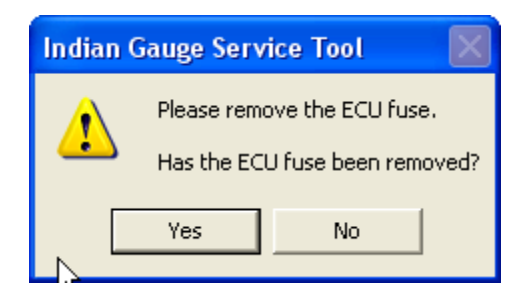

*Warning: Neutral Light is no longer a valid indicator of the gear selection when the ECM Fuse is removed. You must manually check that the bike is in neutral before starting this test!*

## **Indicators / Switches**

MIL switch can be activated and the check engine light will illuminate on the motorcycle and on the screen

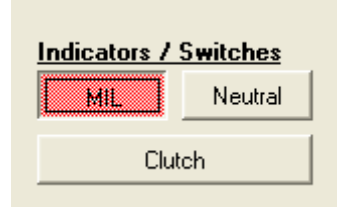

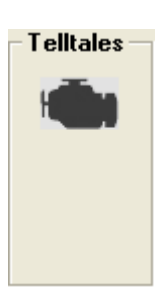

Neutral switch can be activated and the neutral light will illuminate on the motorcycle and screen

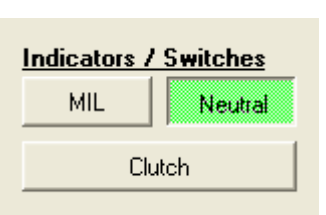

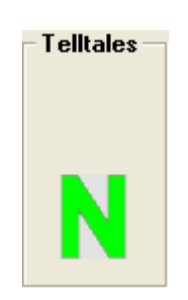

The clutch switch can be activated by pressing the clutch button

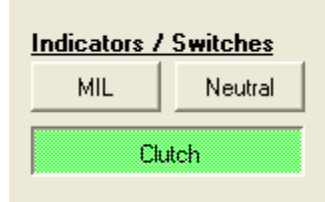

Engine Speed (RPM) and Vehicle Speed (MPH)

RPM and MPH can be added to simulate engine speed and vehicle speed. Both can be seen on the screen and the speedometer

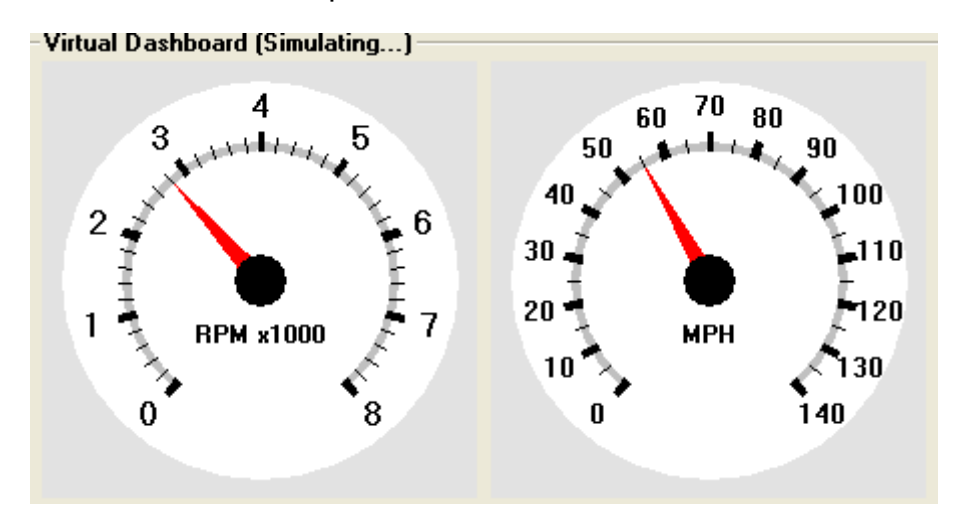

# **Throttle Position**

The throttle position can be simulated and seen by using the ECU Data Monitor/ Simulation screen

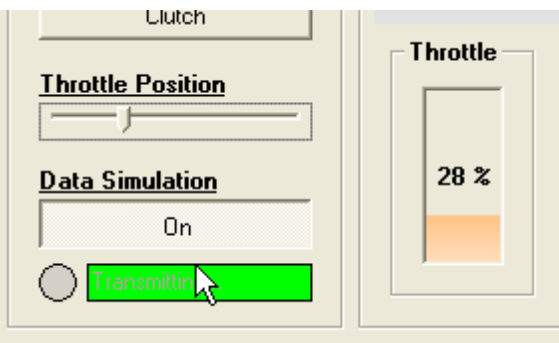

# **Odometer/ Hourmeter/ PPM**

The tool is password protected and dealers will not have access to this tool function

# **Lamps Programmer**

The Lamps Programmer is used to change or adjust the parameters for the Blinkers and the Lamps. To access the tool, go to Tools on the upper left corner. In the drop down menu, pick the Lamps Programmer tool. The following screen will pop up.

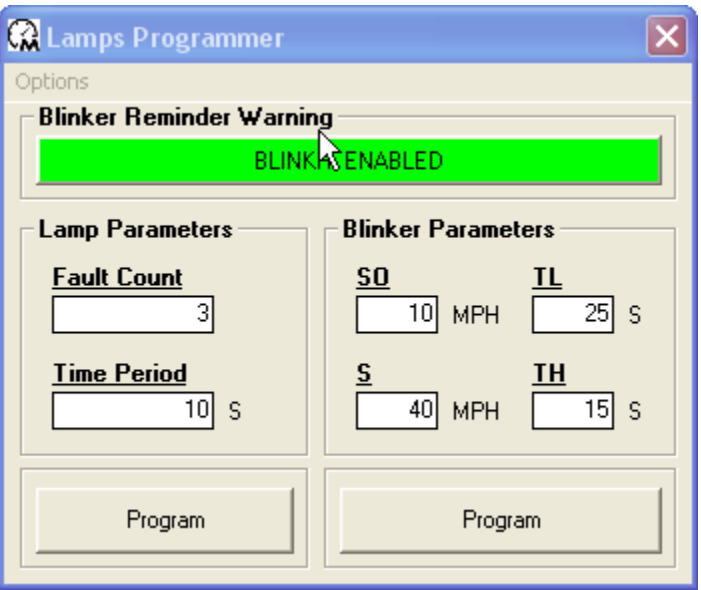

#### **Blinker Reminder Warning Display**

The blinker reminder warning will display "BLINKR" in the speedometer when the turn signals are engaged and are within the set parameters. When the Blinker Reminder Warning is enabled, the button will illuminate green

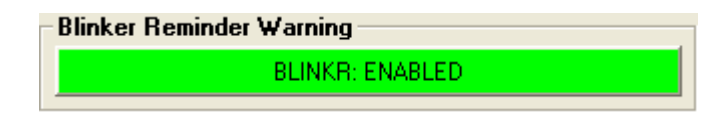

## **Blinker Parameter**

- SO: This is the minimum speed in which the warning will activate
- TL: This amount of time allowed prior to activating between SO and S
- S: Cross over speed for activating between TL and TH.
- TH: The amount of time allowed prior to activating when above speed S

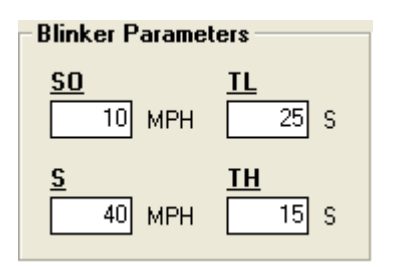

To change the above parameter simply insert the desires values and click on the Program button

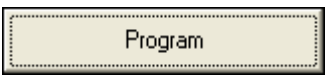

#### **Lamp Parameters**

This allows the user to change the parameters in all displayed warnings.

Fault Count: This is the amount of fault messages required in time period below

Time Period: The amount of time which is allowed for set amount of Fault Counts allowed.

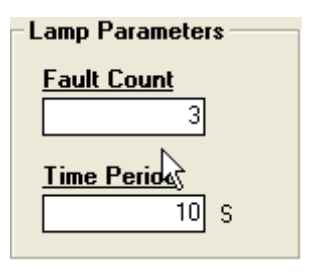

To change the above parameter simply insert the desires values and click on the Program button

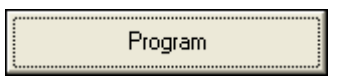

# **Resetting Factory Settings**

To reprogram the Lamps Programmer to factory settings, click on Options in the upper left corner and click on Restore Default Values

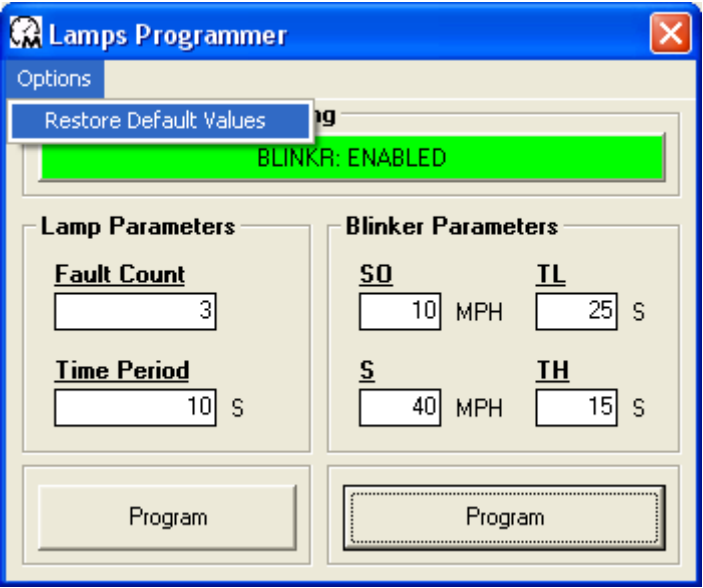

# **Launch BCM Software**

This function is not available to Dealers